# **System Manager Gift Declaration Registry (GDR) User Guide**

# **Introduction**

WA Health's *Gifts, Benefits and Hospitality Policy* (the Policy) requires all Department of Health employees and Health Service Provider staff members to register **all offers** of gifts received in the course of, or in connection to their employment. This includes offers of gifts that were not accepted.

This User Guide is intended to provide guidance about the process of declaring and approving gifts in the System Manager GDR.

Department of Health employees and Health Service Provider staff members may only accept a gift if it is approved by the relevant authorised person. This approval to accept a gift is obtained through the System Manager GDR.

If you require further advice or assistance regarding the acceptance of gifts or use of the System Manager GDR, contact your WA health system entity Integrity area.

# **Accessing the System Manager GDR**

The System Manager GDR may be accessed through the following link: [http://gdr.hdwa.health.wa.gov.au](http://gdr.hdwa.health.wa.gov.au/)

To log into the System Manager GDR, Department of Health employees or Health Service Provider staff members must enter their HE number and WA health system password in the field shown below:

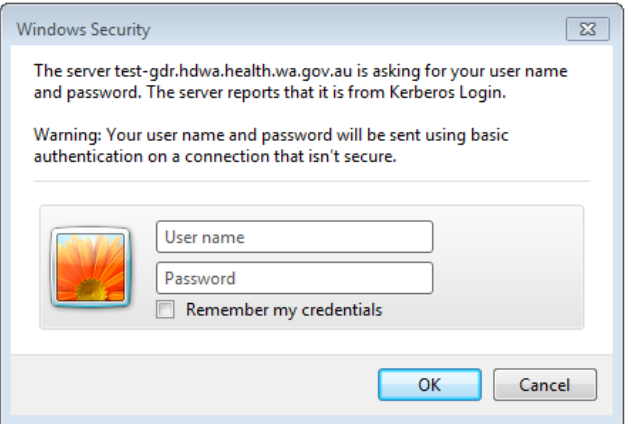

Department of Health employees and Health Service Provider staff members are reminded that all information recorded in the System Manager GDR constitutes a formal written record. You must ensure that all information provided is accurate and complete.

# **Registering an offer of a gift in the System Manager GDR Step 1: Enter a new declaration.**

Select "Enter a new gift declaration" as shown on the main System Manager GDR screen.

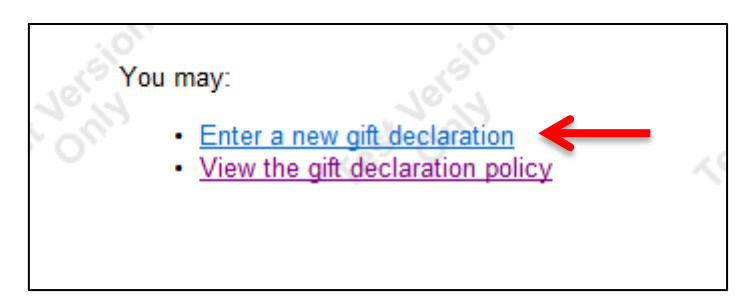

## **Step 2: Identify the recipient.**

Follow the prompt below to identify if the gift was offered to yourself or another person.

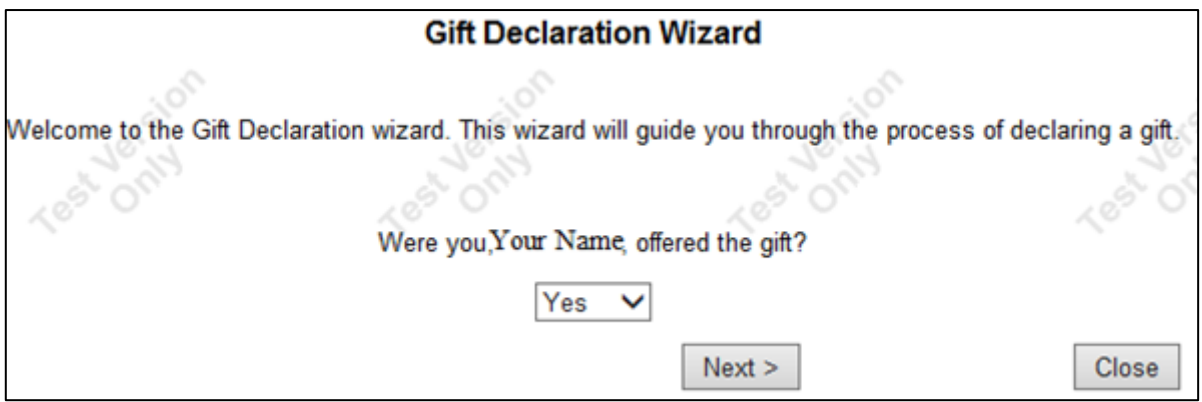

If the gift you are registering was not offered to you, complete the details (Name, Position and Contact Number) of the person who was offered the gift, as shown below:

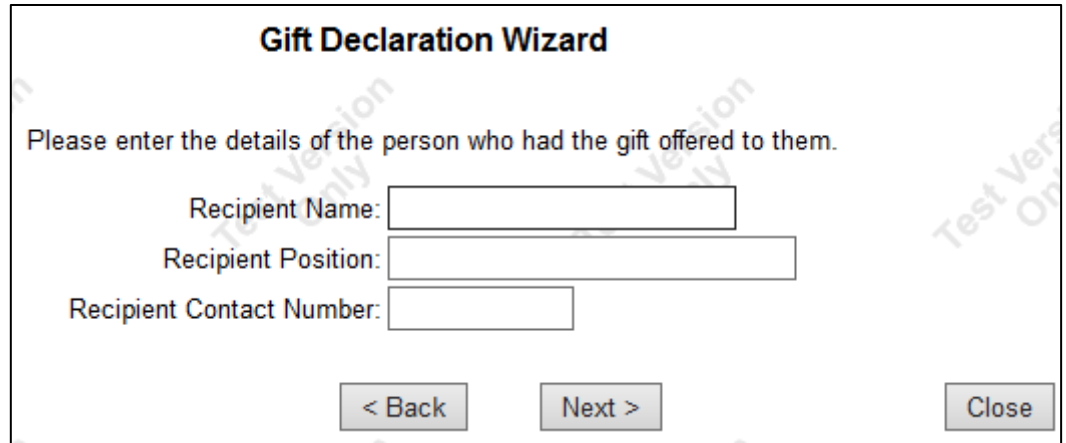

## **Step 3: Provide details of the recipient.**

Enter the details of the person who received an offer of a gift. If this person is you, enter your details.

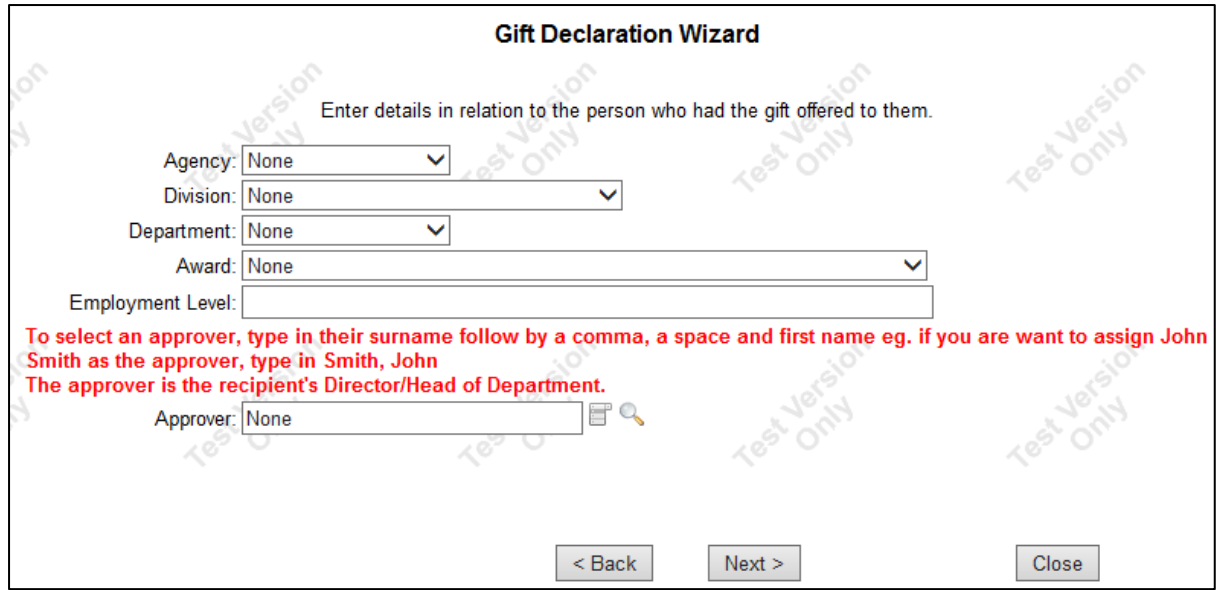

In the "Approver" field, enter the name of the authorised person of the Department of Health employee or Health Service Provider staff member who was offered the gift. This is the person who under WA health system entity Authorisation Schedule is authorised to approve the acceptance of a gift. The authorised person may not be your immediate manager, but is in a direct line of reporting between you and the Chief Executive.

If you are a Director or Head of Department, your "Approver" will be your immediate supervisor.

If you are Chief Executive of a Health Service Provider, your "Approver" will be the Director General of the Department of Health.

## **Step 4: Provide details of the person offering the gift.**

Enter the details of the person and/or company which offered the gift.

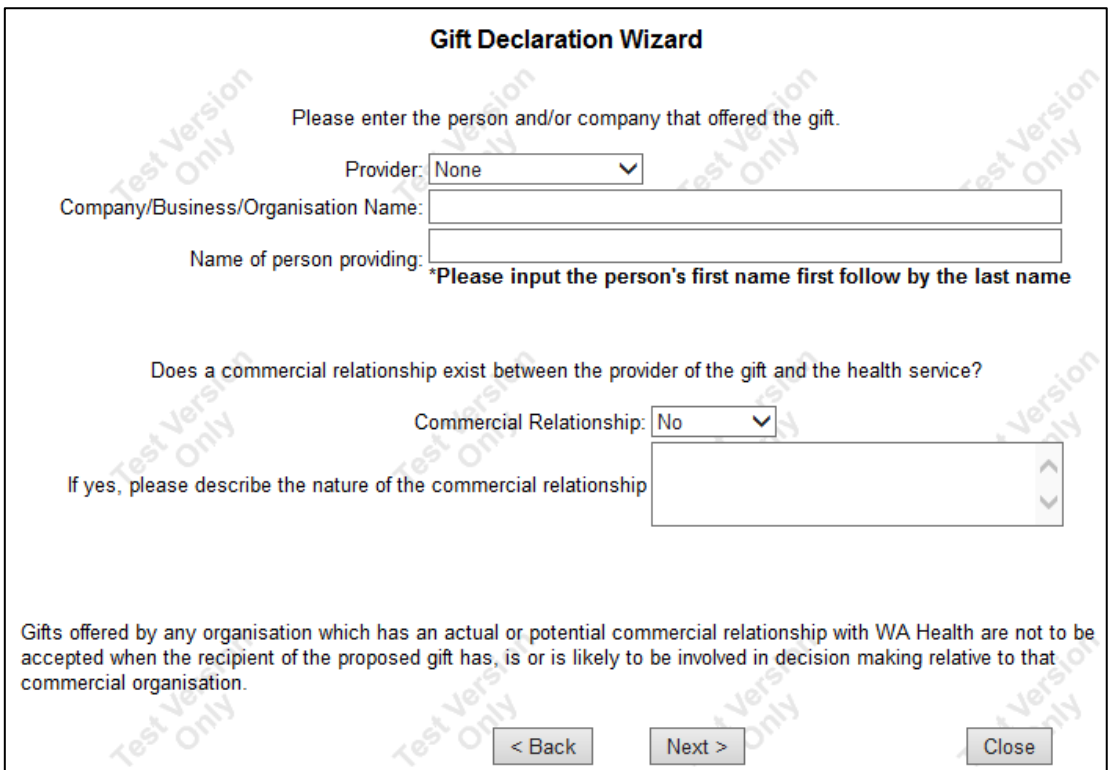

If the person who offered the gift is an individual who is not associated with a business or organisation, under "Company/Business/Organisation Name" write "None".

When entering details as to whether "a commercial relationship exists between the provider of the gift and the health service", consider whether there is potential for a future commercial relationship. For example, whether the individual or organisation is in a line of work where they might be an applicant for a tender process. In doing so, it may be useful to consider the reason why the gift has been provided, or whether there may be any expectation of a future work relationship with this person, business or organisation.

## **Step 5: Provide details of the gift.**

Enter the details of the estimated value of the gift, the date the gift was offered and whether the gift was accepted.

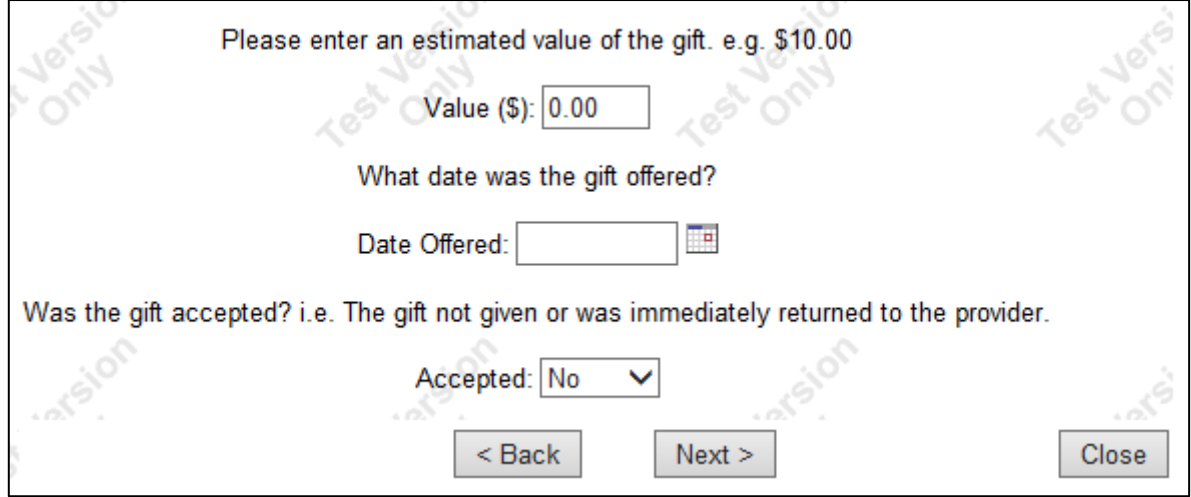

## Estimating the value of the gift

In estimating the value of the gift, you may wish to consider conducting an internet search to view the commercial price of comparable products. If a gift is offered which includes multiple components, ensure that you consider the value of each component of the gift. For example, if you were to be offered to be funded to attend a conference or event, consider the costs of any additional activities such as conference dinners, networking drinks, transportation.

In estimating the value of the gift, you should consider the market value of the gift, not the price paid by the person offering the gift.

#### Was the gift accepted?

In the section which asks "Was the gift accepted" – The "No" option should only be selected if the gift has been returned to the provider or if it was never received by the intended recipient. If you, or another person or area within your workplace is currently in possession of the item, select "Yes".

If the gift provided is not provided in physical form, e.g. an invitation to a lunch via email, the "No" field should only be selected if the gift has been refused, e.g., an email response stating that you will not be attending.

## **Step 6: Provide details of the offer of the gift.**

Enter details describing the gift, the reason for the gift and the gift status.

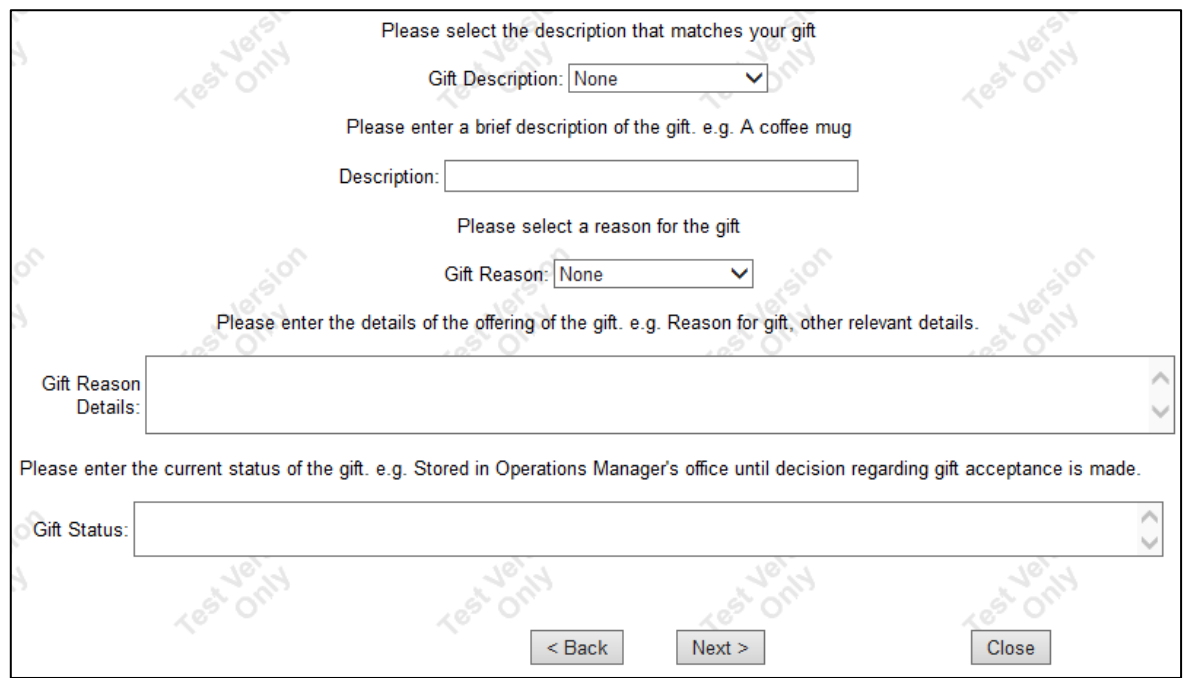

## Gift Reason Details

If you are unclear of the reason why the gift was provided, provide details of the nature of the relationship between yourself and the person or business offering the gift.

## **Gift Status**

In the section "Gift Status", provide details of the current location of the gift. If the gift has been returned provide details of when and how the gift was returned.

## **Step 7: Token Gift**

Select whether the gift constitutes a "token gift".

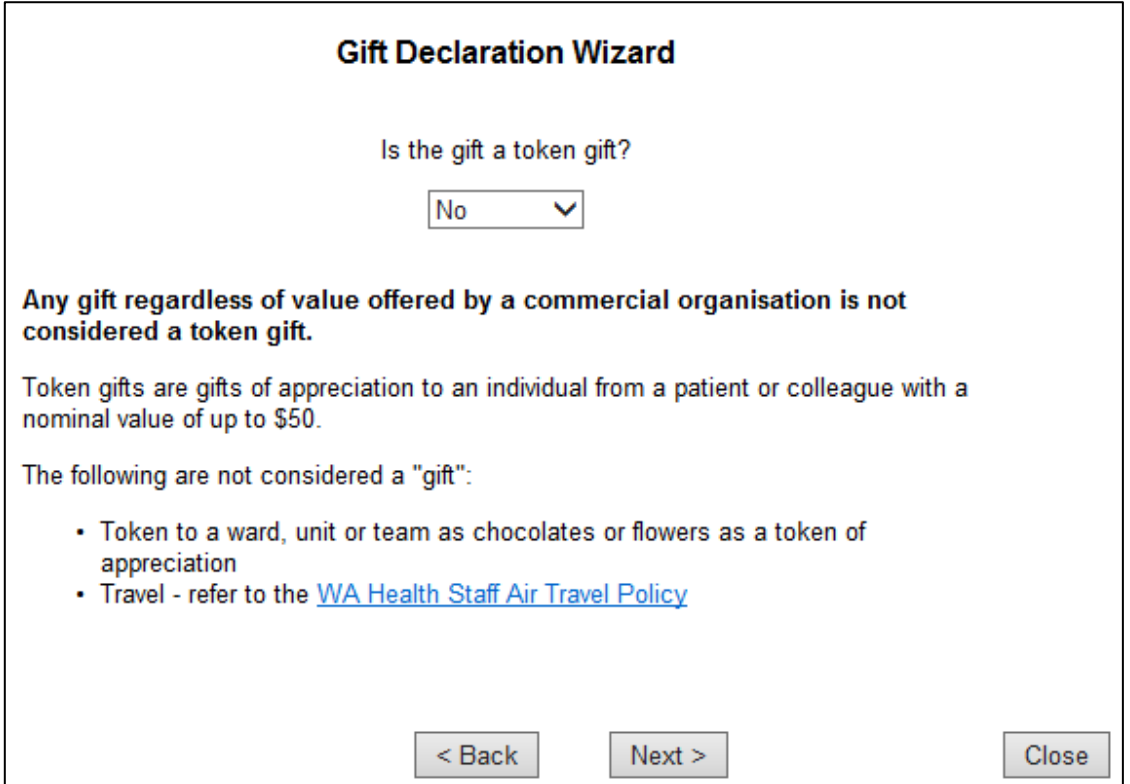

A token gift is a gift of appreciation from a patient or colleague with a nominal value of up to \$50 to a ward or team for example chocolates or flowers. Any gift with a value of more than \$50 or for which there may be an expectation of reciprocation cannot be considered a token gift.

# **Step 8: Identify any conflicts of interest.**

Enter details regarding whether the gift could constitute an actual, potential or perceived conflict of interest.

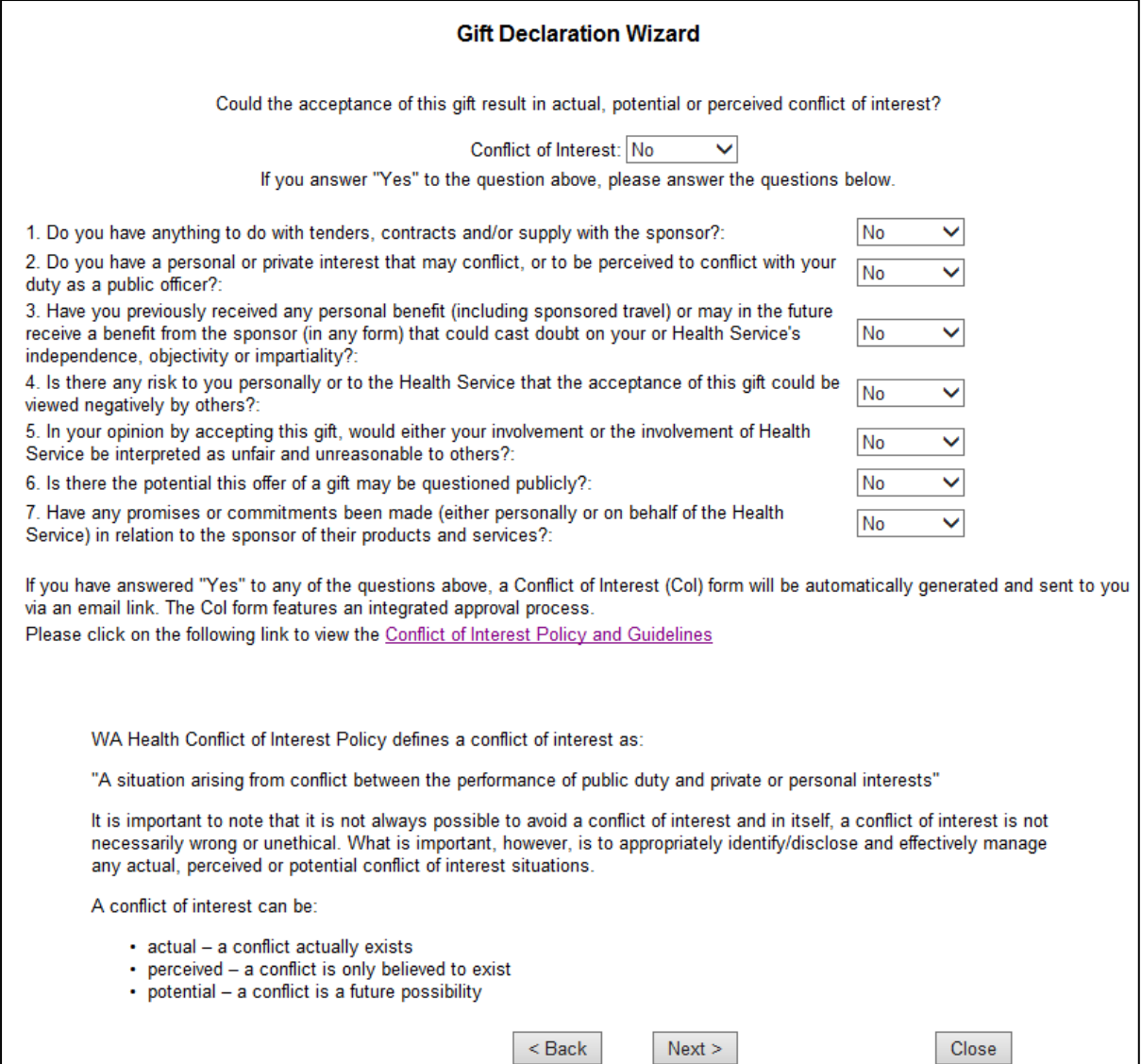

If you are unsure what constitutes an actual, potential or perceived conflict of interest, the definitions and examples below may be able to provide some guidance:

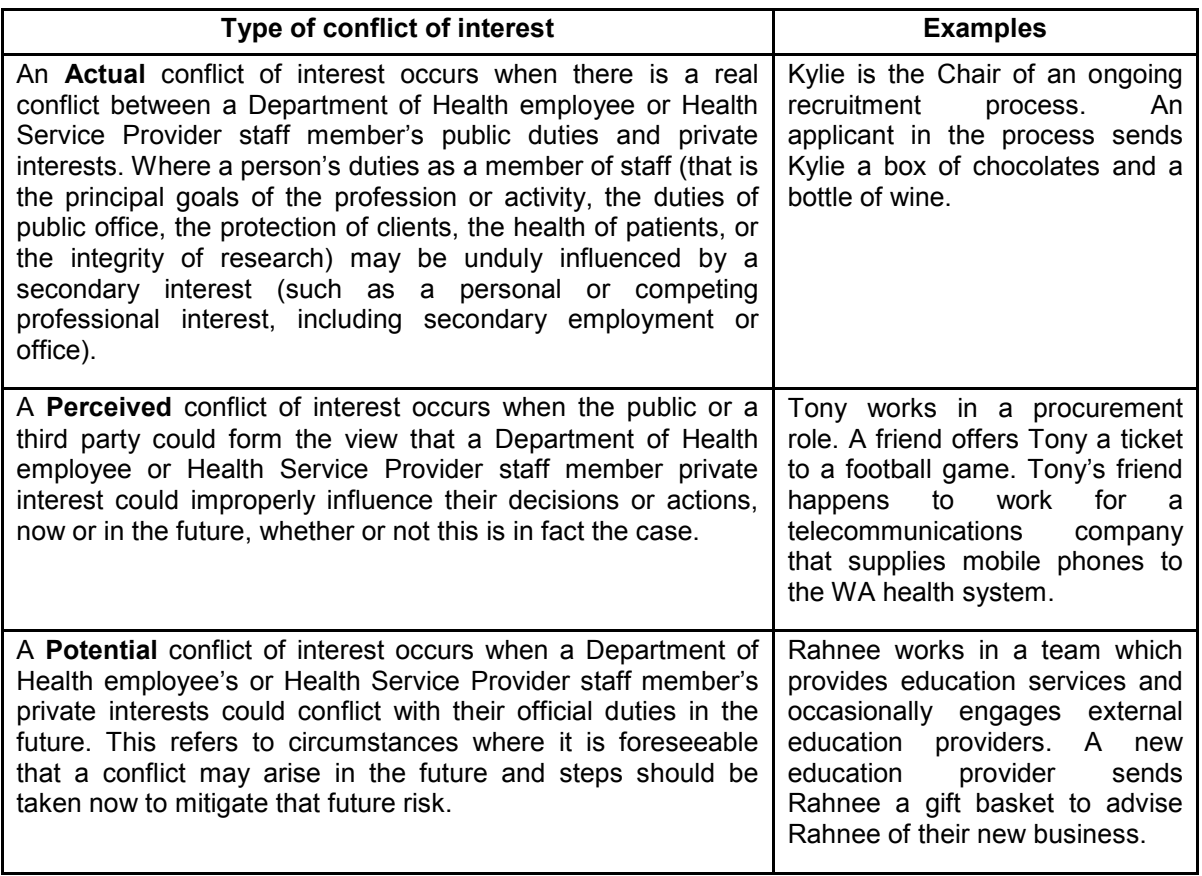

If you believe that no conflict of interest exists, consider the list of conflicts of interest described in points  $1 - 7$  on this page. If one or more of those situations applies, the offer of a gift may constitute a conflict of interest.

If a conflict of interest does exist, select "Yes" and consider if any of points  $1 - 7$  on previous page apply to the situation.

If you select "Yes" in relation to the question "is this a conflict of interest" or any of points 1 – 7 on previous page, you *are required* to complete a conflict of interest declaration.

If you select "Yes" in response to any of these questions, at the completion of lodging your Gift Declaration, you will receive an email requiring you to lodge a conflict of interest declaration through the System Manager Conflict of Interest Registry (COIR).

For guidance about declaring a Conflict of Interest, see the section titled 'Registering a Conflict of Interest in the System Manager Conflict of Interest Registry (COIR)'.

## **Step 9: Upload relevant documents.**

Upload any documents relevant to the offer, receipt, acceptance or refusal of the gift.

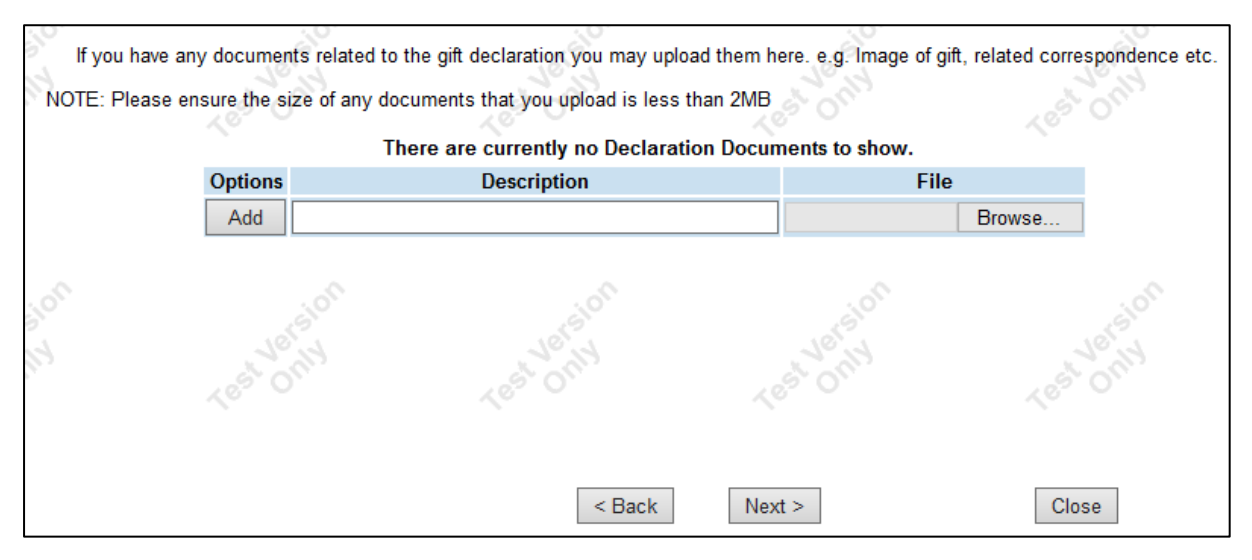

Examples of documents which could be uploaded include:

- Copies of emails or letters offering a gift;
- Photographs of the gift;
- Copies of email or letters rejecting or accepting an offer of a gift;
- Copies of emails or letters in which you have received advice about how to deal with the offer of the gift.

# **Step 10: Review and submit your declaration.**

Review the information that you have provided, and amend any details required. Submit your gift declaration by selecting "Next". This will send an automated email to the nominated 'Approver' to approve your declaration.

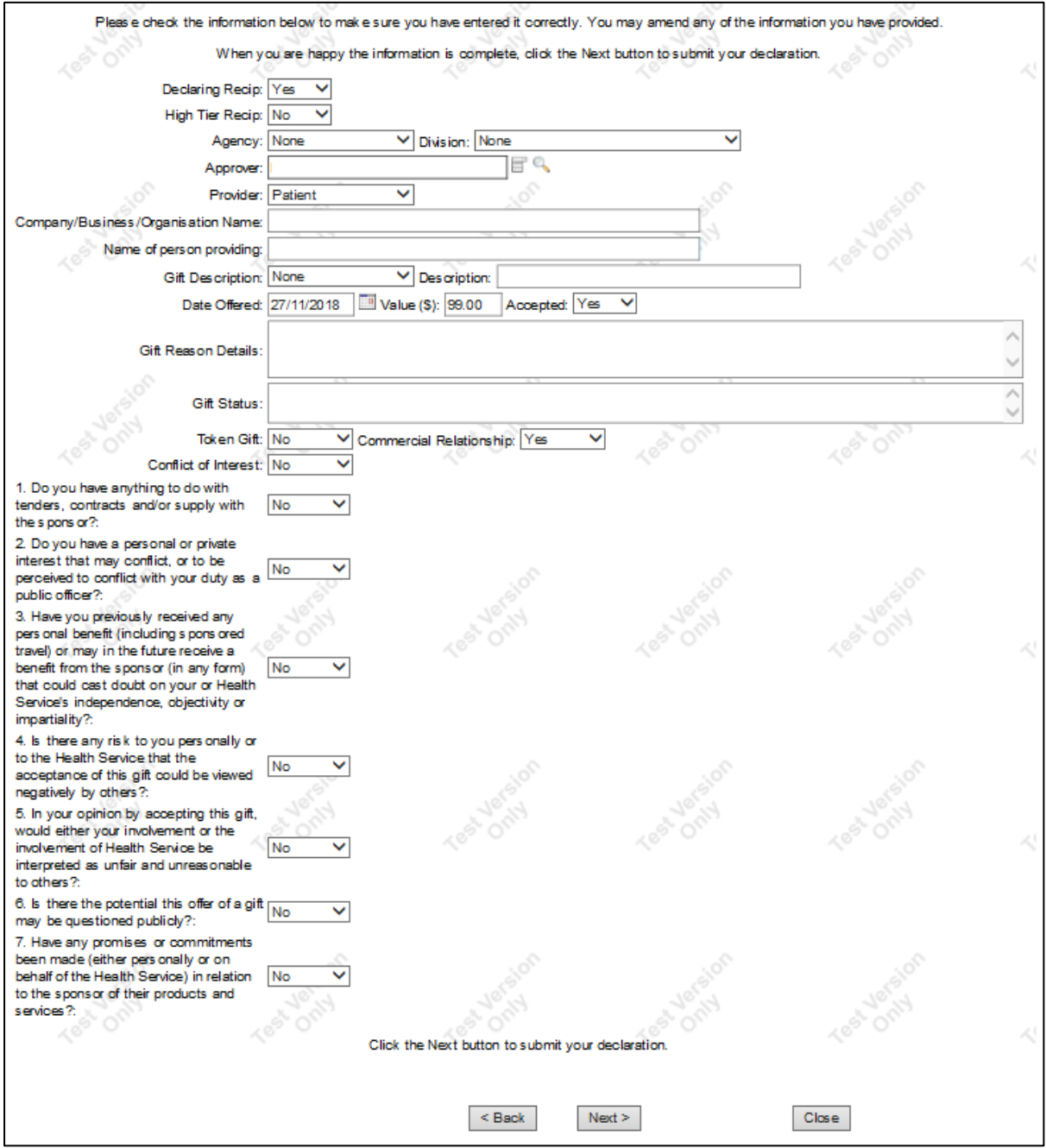

## **Step 11: Follow up your declaration.**

Upon completing a gift declaration, it is important that you follow up your declaration with the relevant 'Approver' and ensure that they provide a decision through the System Manager GDR.

Ensure that once a decision is made by the 'Approver' that the actions within that decision are followed.

If you have received a gift, and the decision requires you to refuse or return the gift, you must return it to the provider as soon as is reasonably practicable.

It is your responsibility to ensure that you comply with the *Gifts, Benefits and Hospitality Policy* and decisions made by the relevant 'Approver'.

# **Editing a declaration in the GDR**

Circumstances may arise where you wish to adjust the details of your declaration.

This should be done **prior** to the approval of a declaration in the System Manager GDR.

If you have submitted a declaration, you can do so by selecting "XX Completed Gift Declarations" on the System Manager GDR home page as shown below:

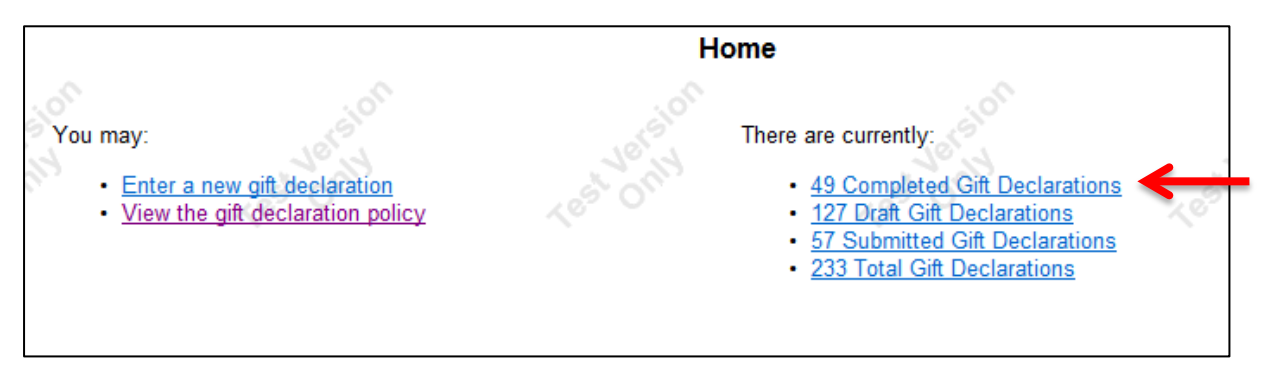

If you have not yet submitted a declaration, but have partially completed it, you can access your declaration by selecting "XX Draft Gift Declarations" as shown below:

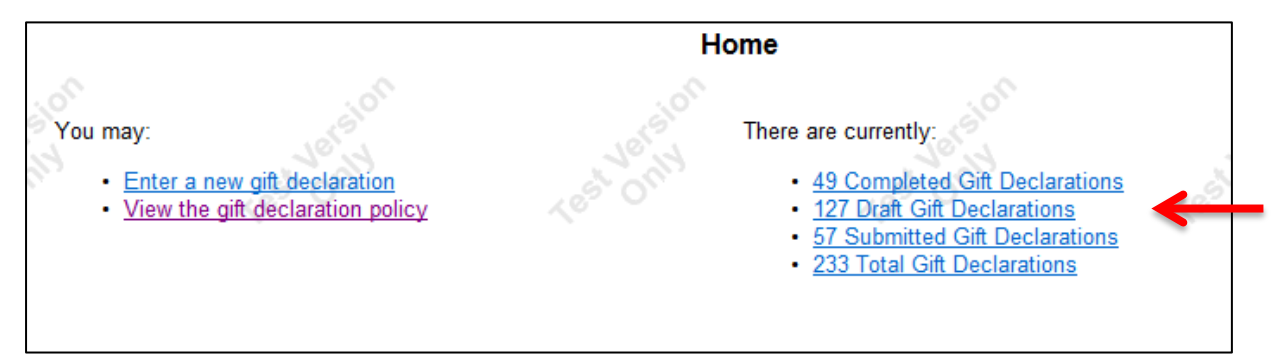

Search for your gift in the list provided using the fields at the bottom of the page.

To edit a declaration, select "Edit" next to your relevant declaration, as shown below:

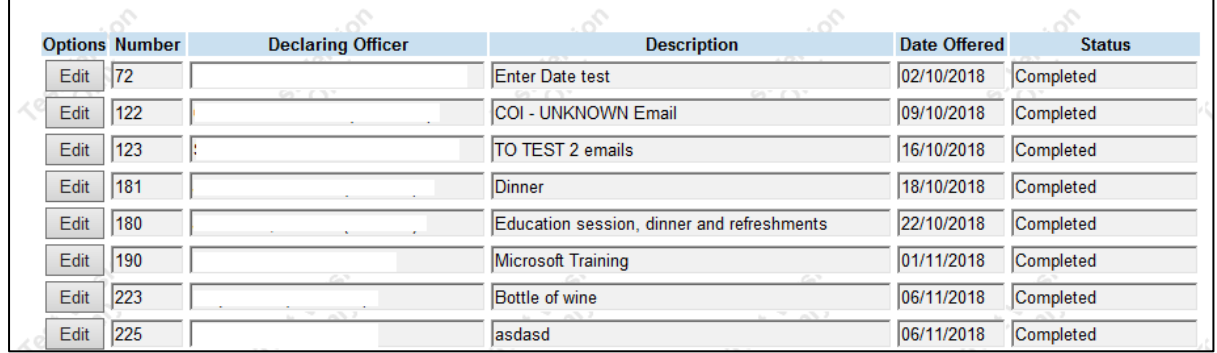

Edit the relevant details and select "Save and Close" once completed.

# **Approving an offer of a gift in the GDR**

## **Step 1: Accessing the System Manager GDR to approve a gift.**

If you are the relevant 'Approver' for a gift, upon the completion of a declaration in the System Manager GDR you will receive an automated email notifying you that a declaration has been completed and is awaiting approval.

Follow the link in the email to approve the gift.

If you receive an email requiring you to approve a gift declaration, and you do not believe you are the appropriate 'Approver', advise the Department of Health employee or Health Service Provider staff member who made the declaration and request that they alter their declaration accordingly.

## **Step 2: Review the information in the declaration.**

Upon following the link in the email, you will be taken to the completed declaration.

It is important that you review ALL of the information provided within the declaration.

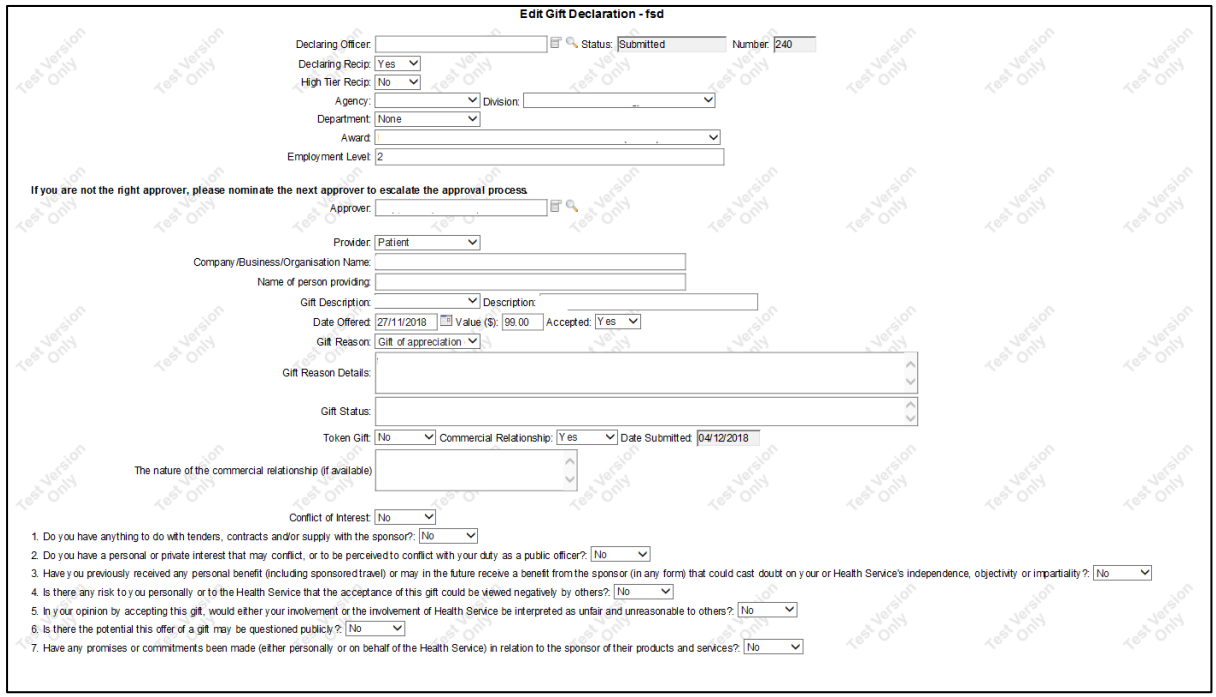

Attached documents can be accessed by selecting the "Declaration Documents" button at the bottom of the page.

If you believe that some of the information is inaccurate or misleading, or that the person making the declaration has failed to consider relevant factors, it is appropriate that you **discuss this directly** with the person who made the declaration.

If it is agreed that information needs to be adjusted, the person who made the declaration is able to access the declaration and amend these details.

If you are unclear about the information in the declaration, it is important that you discuss the matter with the person making the declaration to enable you to make a fully informed decision.

## **Step 3: Make and submit a decision.**

Considering the information provided in the declaration, you will need to make a decision as to the appropriate action to be taken in relation to the gift. In doing so, complete the following fields.

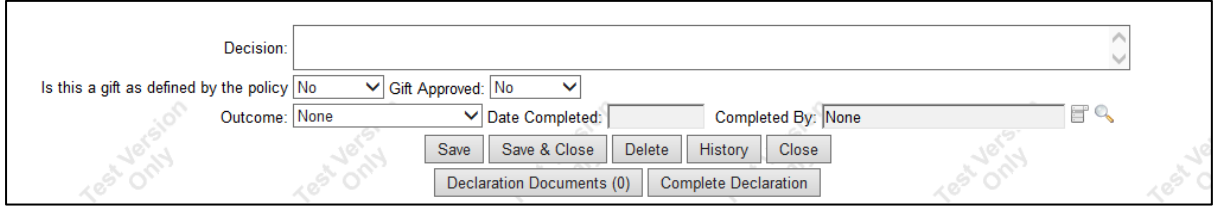

In the field titled "Decision" state whether the gift can or cannot be accepted, your decision as to what should happen with the gift, and a brief reason for your decision.

Ensure that you complete the following fields:

- "Decision"
- "Is this a gift as defined by the policy"
- "Gift Approved"
- "Outcome"

In making your decision, it is essential that you are familiar with and consider the Policy.

Once you have completed these fields, select "Complete Declaration" to complete the approval process.

## **Step 4: Ensure that your decision is carried out.**

It is important that you ensure that the decision you have made in relation to a gift is carried out. If your decision requires that the person who made the declaration returns the gift or uses it in a particular way, it is appropriate for you to discuss this with the relevant person.

It is your responsibility to assure yourself that the actions required in your decisions are carried out, and that the gift is dealt with appropriately.

# **Viewing and searching for gift declarations in the System Manager GDR**

Declarations in the System Manager GDR can be viewed through the links on the right hand side of the main screen of the System Manager GDR.

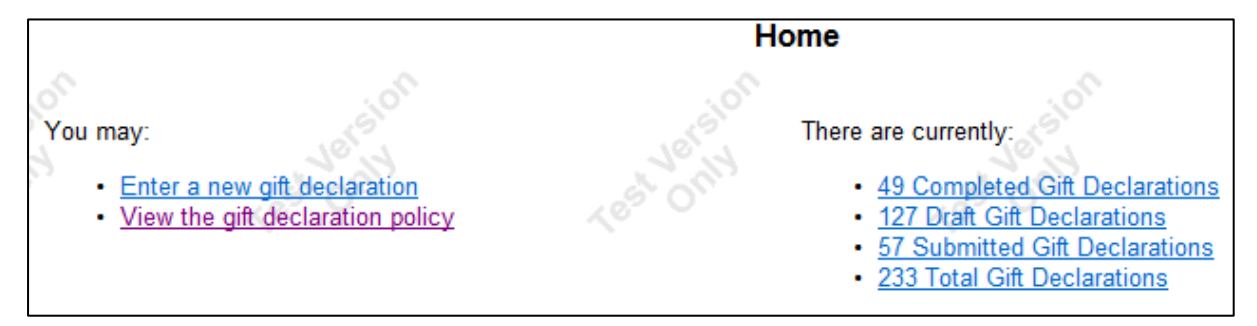

When viewing declarations, it is important that you select the correct set of declarations. The table below indicates the different sets of gift declarations:

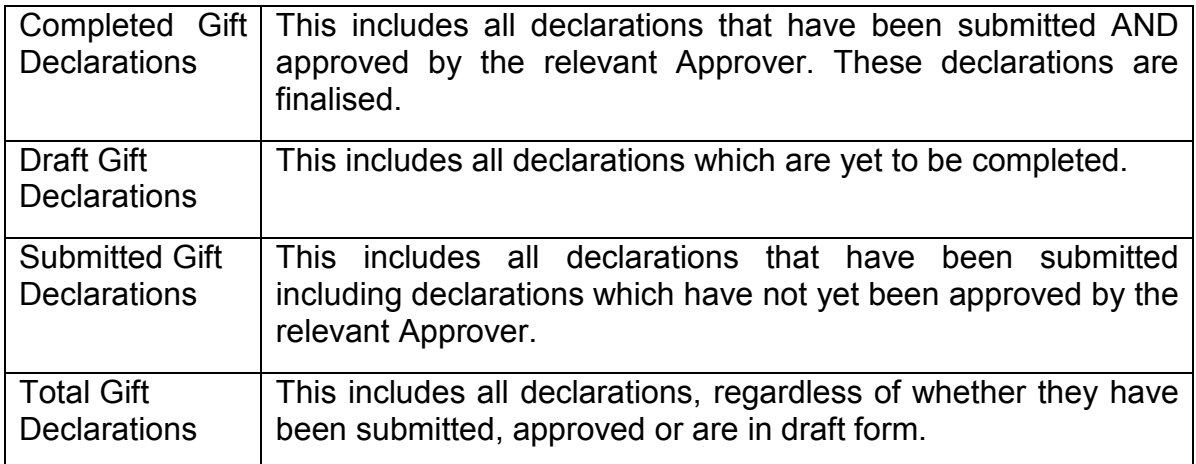

Searches of these sets of declarations can be conducted by selecting the relevant set of declarations, and filtering details through the various fields shown below:<br>Fields

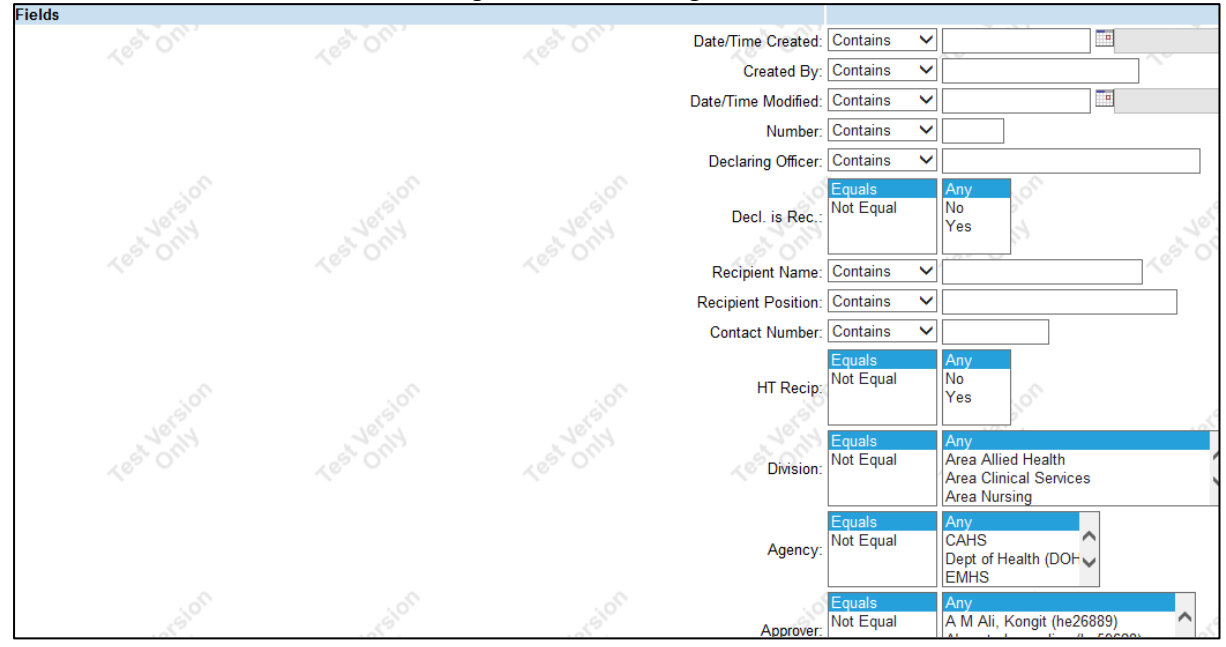

To complete a search, select the relevant fields you require and click "Perform Search".

To view individual gift declarations select the "Edit" field next to the relevant declaration.

Ensure that if you are conducting multiple searches that you clear the relevant fields after each search by selecting "Clear Filter".

Search results can be printed by selecting "Print".

To extract search results to Excel, select "Export".

# **Registering a Conflict of Interest in the System Manager Conflict of Interest Registry (COIR)**

If you have lodged a Gift Declaration through the System Manager GDR which identifies that a conflict of interest may exist, a Conflict of Interest form will be automatically generated and sent to you via an email link, such as the one below. The Conflict of Interest form features an integrated approval process.

Thank you for your gift declaration submission. You have indicated Yes on whether there is a conflict of interest with this declaration. Please click on the link below to fill in a Conflict of Interest Declaration. Conflict of Interest Form Regards, Gift Declaration Registry Please note this is an automated email. Please do not reply to this email.

Lodging a Conflict of Interest declaration through the System Manager COIR replaces the need for the completion of a physical conflict of interest form.

## **Step 1: Enter your person details.**

Enter your name, HE number, position, location, employer and contact details in the fields shown below:

## **Conflict of Interest Form**

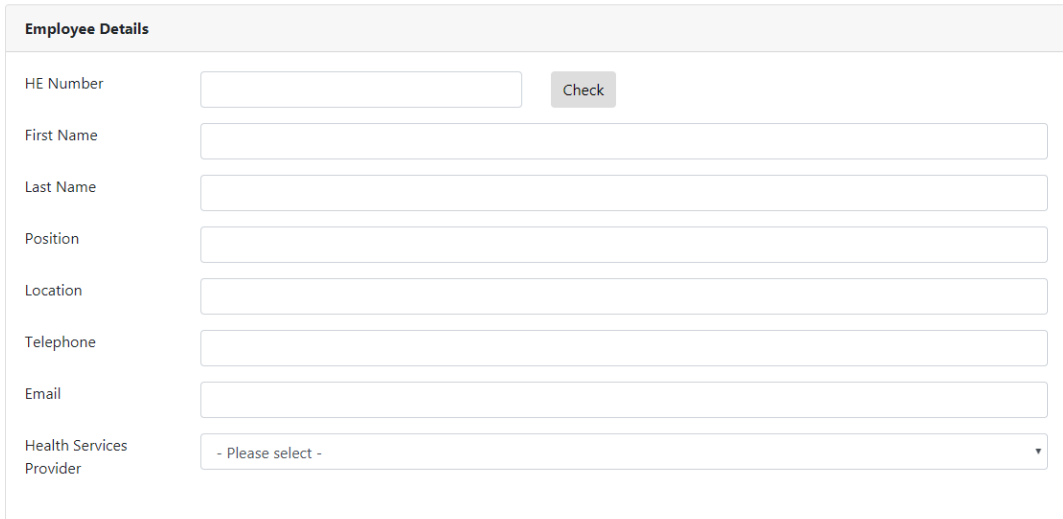

## **Step 2: Provide details of the conflict of interest.**

Complete the fields below, describing both the nature of the conflict of interest and describing the public duty in question.

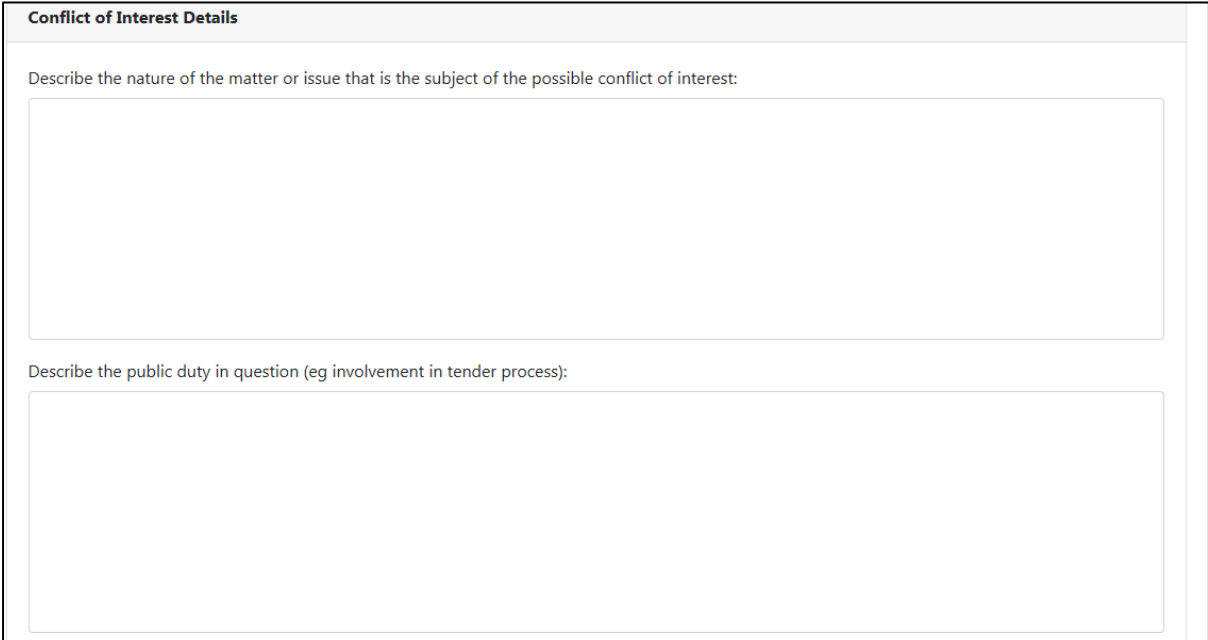

# **Step 3: Answer all the questions related to the 6 P's.**

Provide an answer to each of the questions listed below:

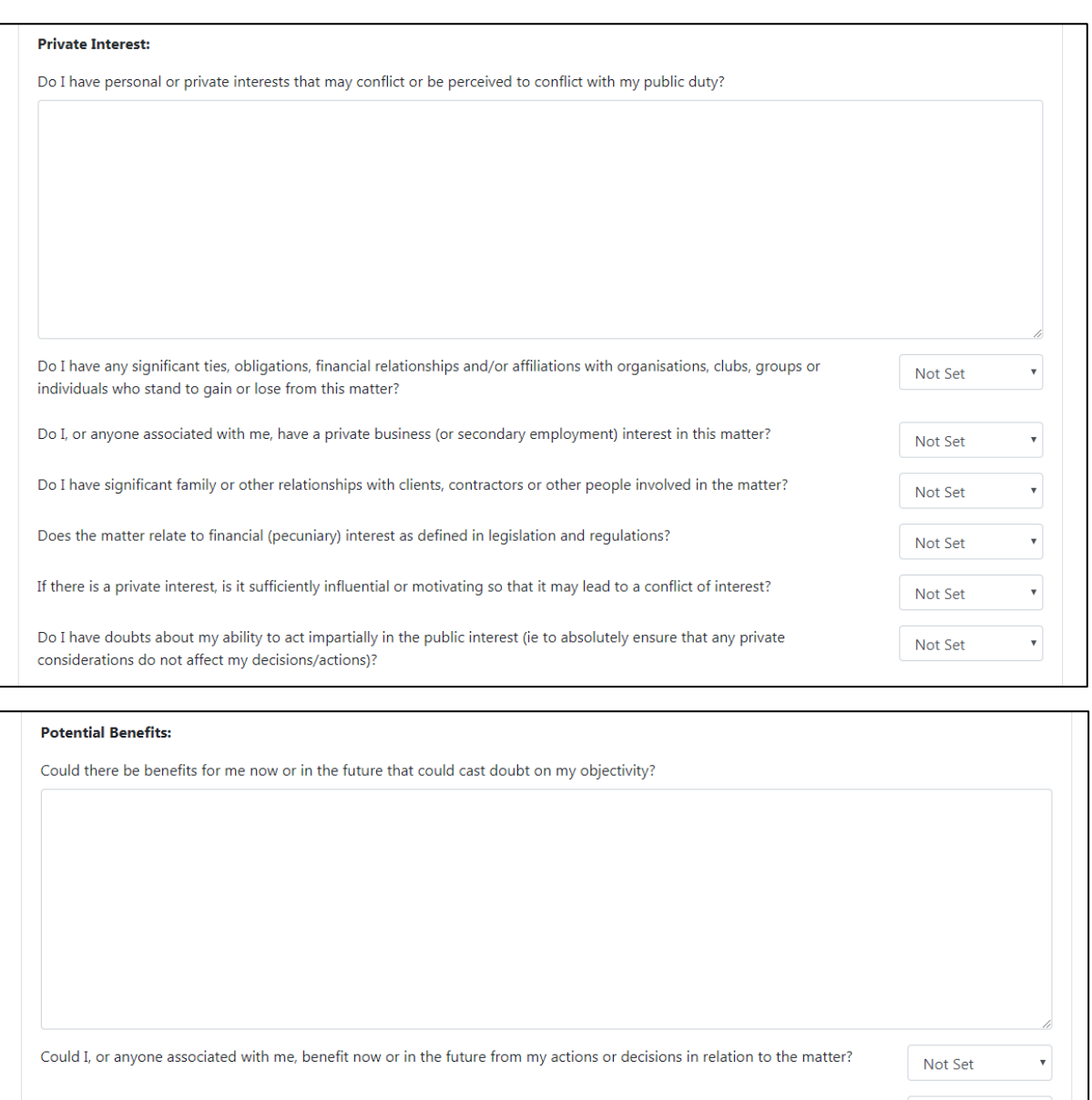

Could I, or anyone associated with me, be detrimentally affected now or in the future by my actions or decisions in relation to Not Set this matter?

Have I received a benefit, gift, donation or hospitality (eg meals, drinks, tickets, etc) from someone who stands to gain or lose Not Set from a decision or action in relation to this matter? Am I, or anyone associated with me (eg a relative, friend or associate) likely to gain or lose financially if the matter is resolved Not Set a certain way?

 $\bar{\mathbf{v}}$ 

 $\bar{\mathbf{v}}$ 

 $\bar{\mathbf{v}}$ 

 $\bar{\mathbf{v}}$ 

Not Set

Could the matter have an influence on my future employment opportunities?

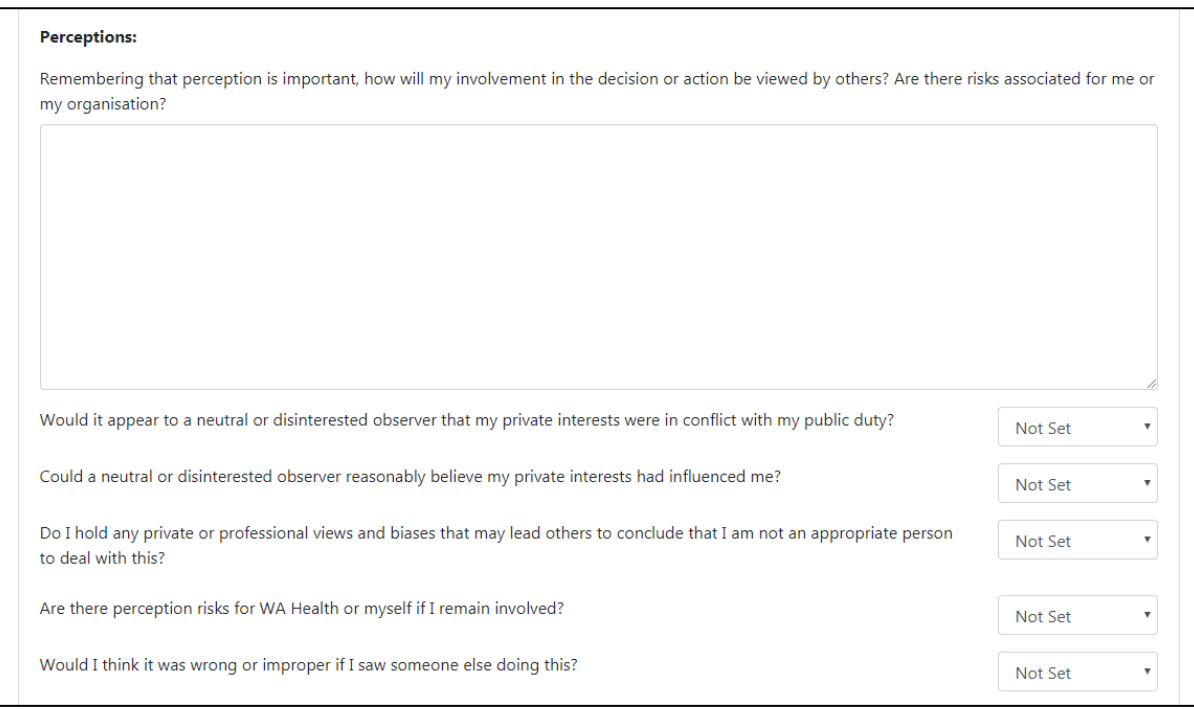

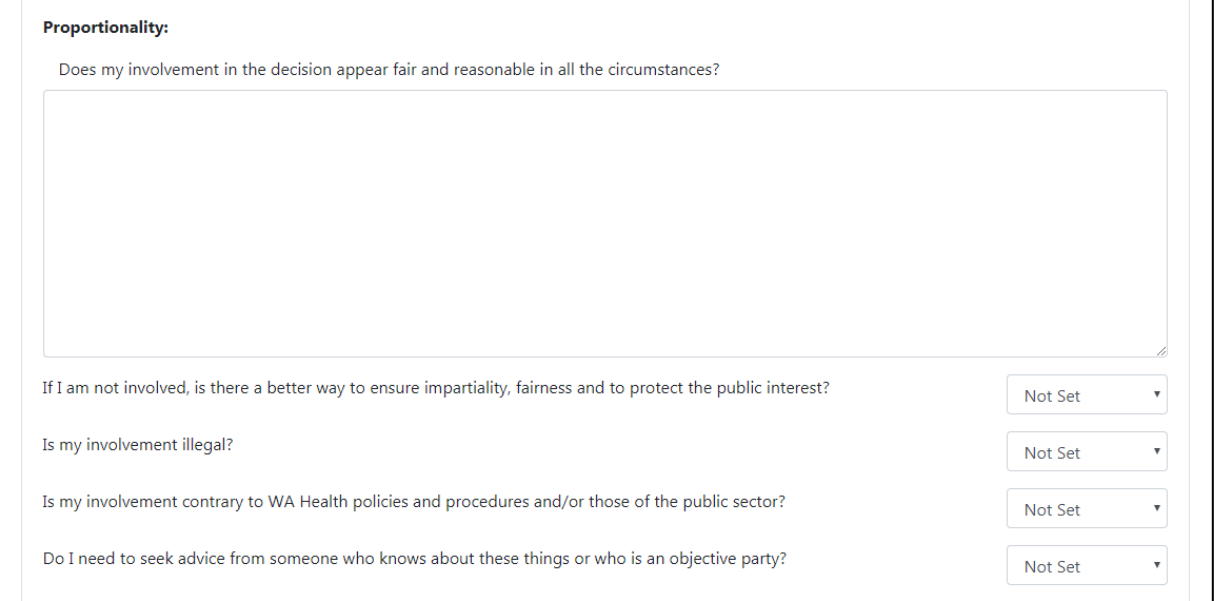

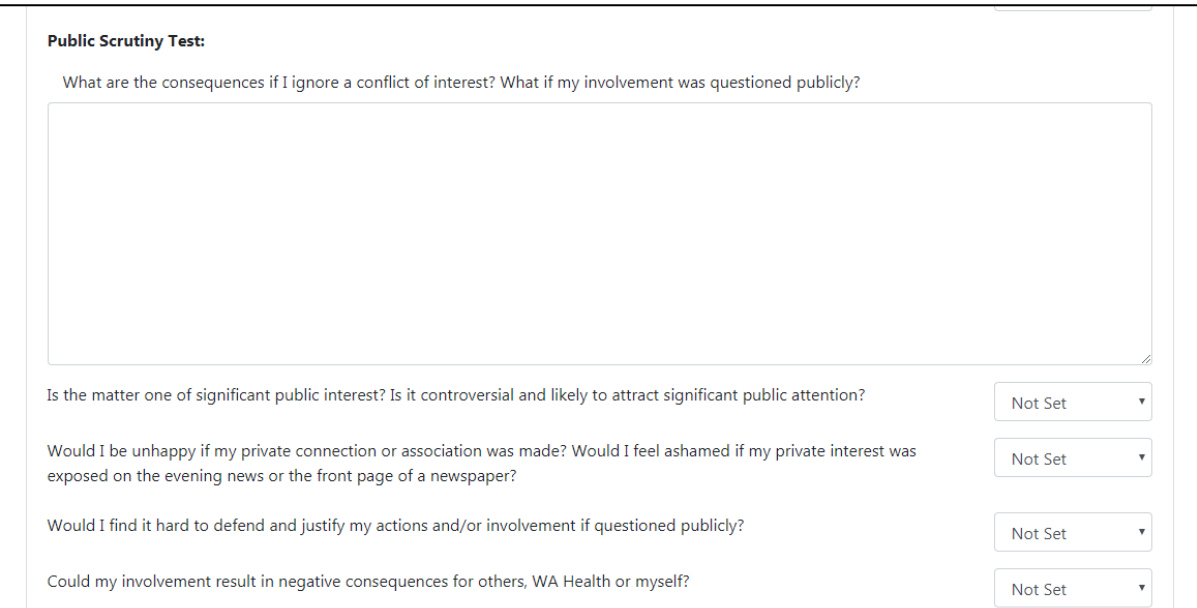

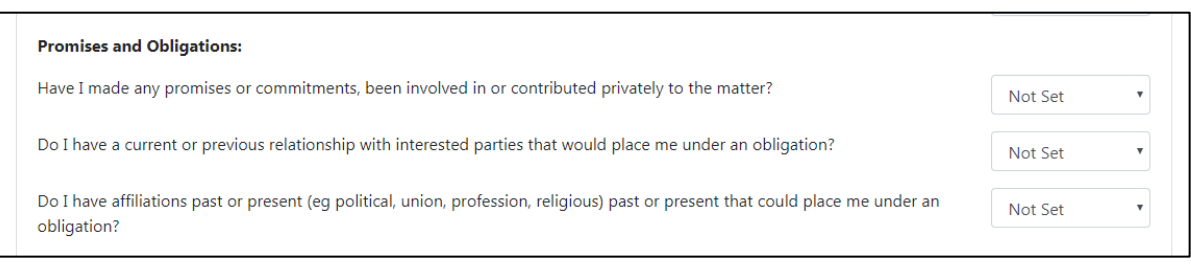

# **Step 4: Identify conflict and the proposed strategy for resolving or managing the conflict.**

Complete the fields shown below:

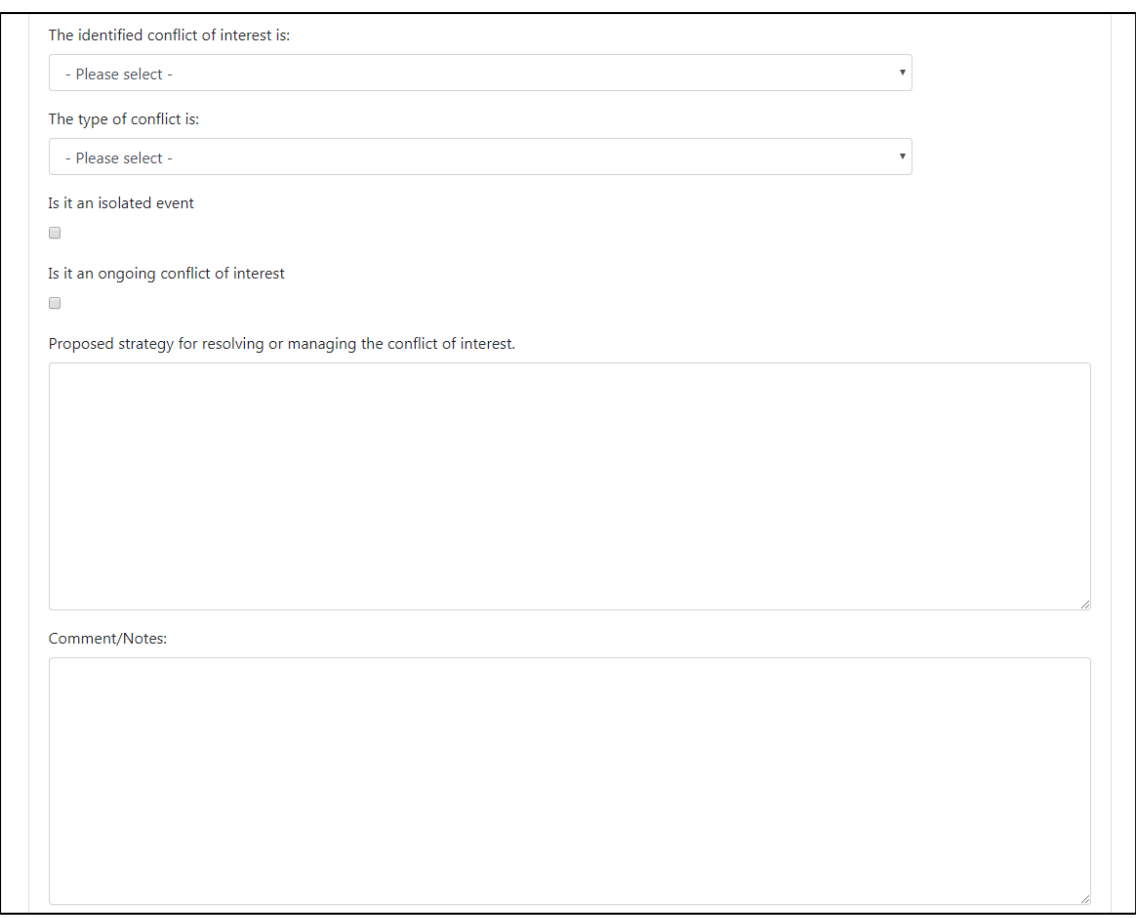

In order to determine whether a conflict of interest is an actual, perceived or potential conflict of interest, it may be helpful to consider the following definitions and examples.

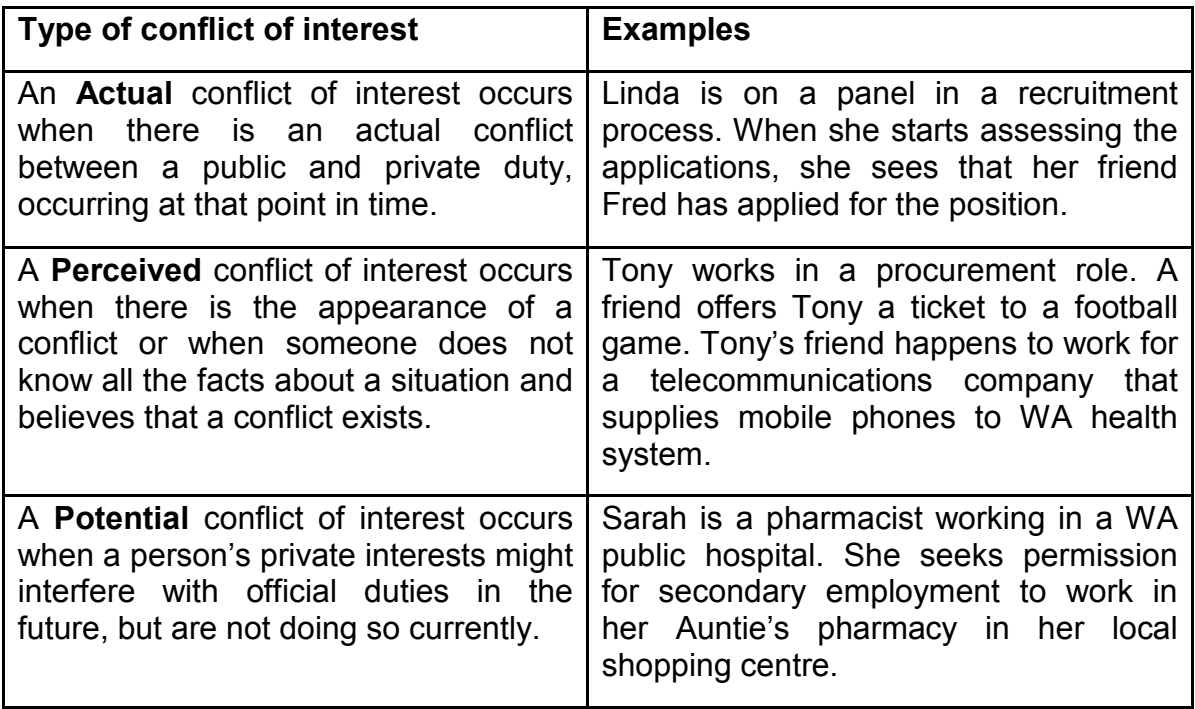

In identifying the type of conflict of interest, it may be worth noting that:

- a "financial conflict of interest" relates to a situation where a private duty concerns the financial interests of a person
- a "partiality conflict of interest" relates to a situation where a private duty may be likely to give preference to one person or group over another
- a "role conflict of interest" relates to a situation where a private duty arises as a result of a role, job or position held by a person.

In providing details of proposed strategy for resolving or managing a conflict of interest, it is best to be specific. Strategies may incorporate one or more of the following options for managing a Conflict of Interest:

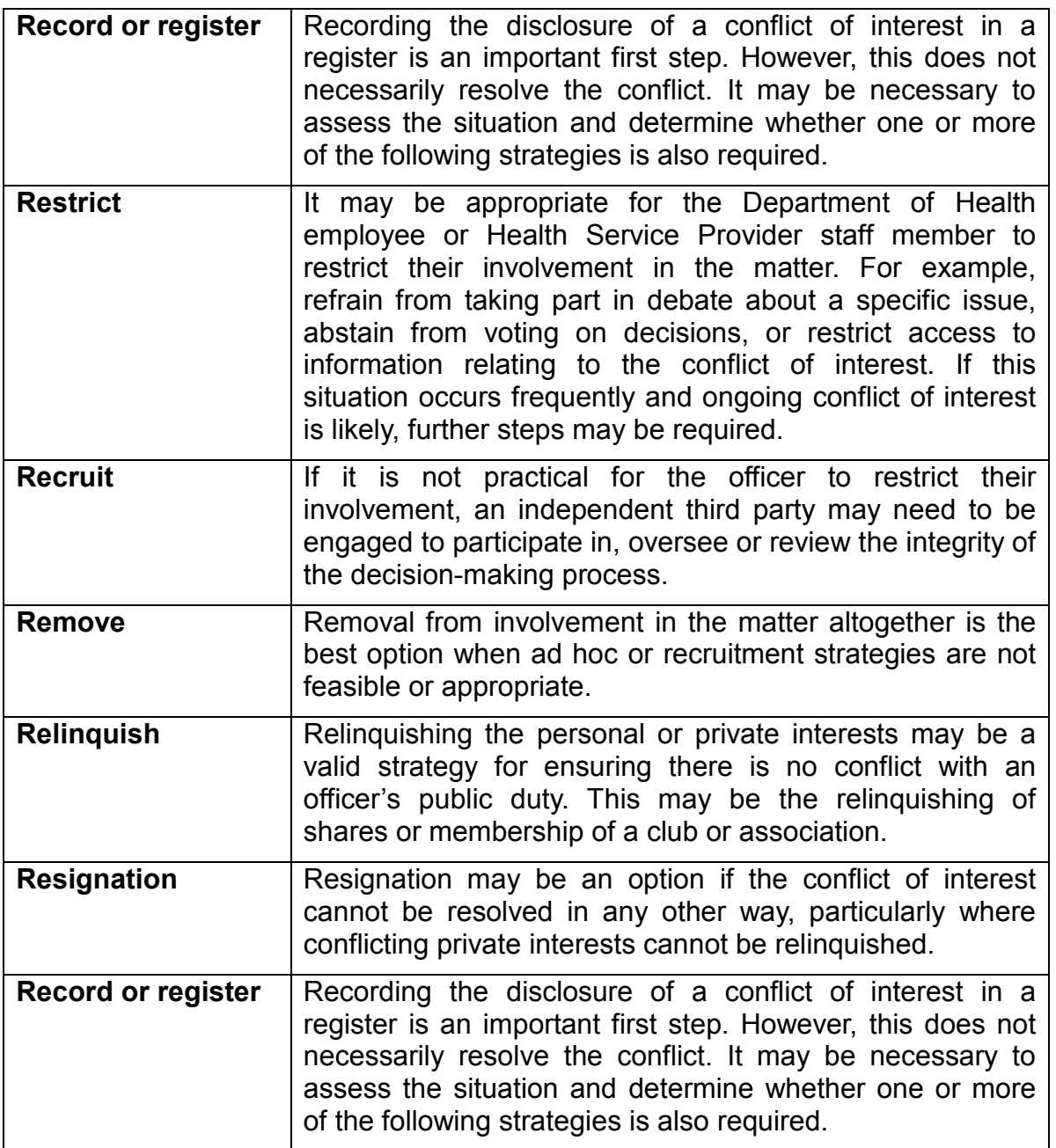

#### **Step 5: Nominate the person who should approve this report.**

Enter the details of person who is required to approve this Conflict of Interest declaration as shown below:

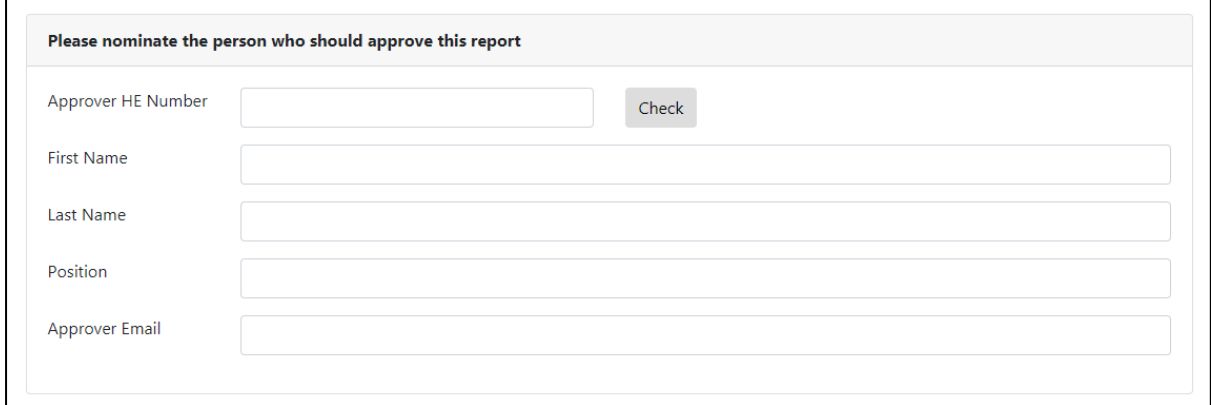

Each WA health system entity is responsible for identifying who the appropriate Approver is under this section. If you are unsure who this person is, please contact your Integrity area for further guidance.

Once completed, select "create" to send the declaration to the relevant Approver.

## **Step 6: Completion of declaration.**

A declaration is only completed once it is approved. You will receive an automatically generated email advising when your declaration has been approved by the person nominated.

If you do not receive this email, discuss this matter directly with the Approver to determine whether any changes are required. It is important that you ensure that your Conflict of Interest declarations are appropriately approved by the appropriate person.

# **Reviewing a Conflict of Interest Declaration**

Once a Conflict of Interest declaration has been entered into the System Manager COIR, if you are the nominated Approver you will receive an email containing a link to review and approve the Conflict of Interest. Follow this link and log in to the screen as shown below:

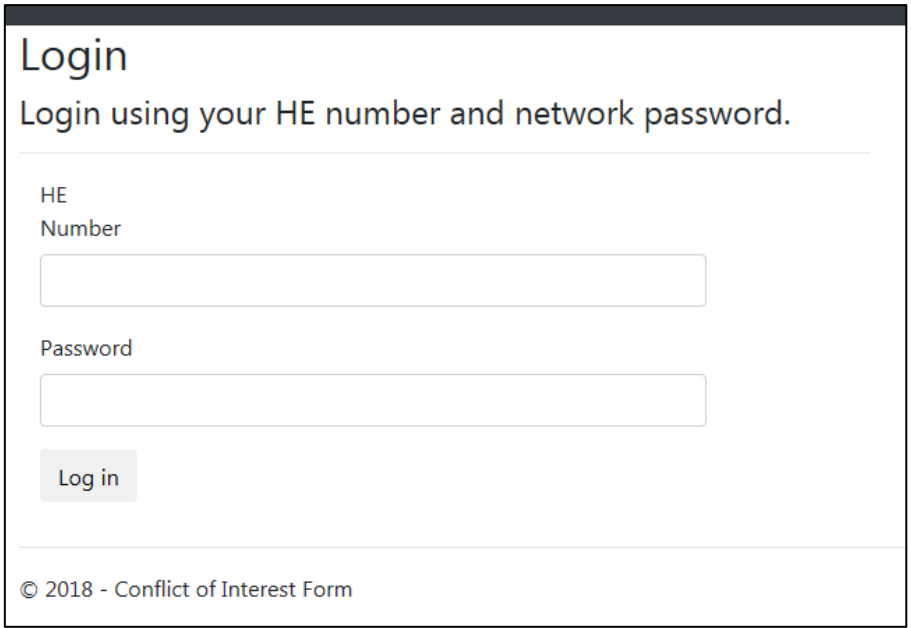

You will be shown the completed details for the declaration as entered by the Department of Health employee or Health Service Provider staff member.

Ensure that you consider the details entered and determine whether the proposed action is appropriate.

If you believe that some of the information is inaccurate or misleading, or that the person making the declaration has failed to consider relevant factors, it is appropriate that you **discuss this directly** with the person who made the declaration.

If you are unclear about the information in the declaration, it is important that you discuss the matter with the person making the declaration to enable you to make a fully informed decision.

If the declaration is not sufficient, select "Require Changes" at the bottom of the screen as shown below, to enable the person who made declaration to edit their declaration. Ensure that if you do require changes, that you discuss this with the Department of Health employee or Health Service Provider staff member.

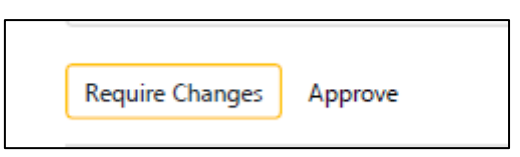

If you are satisfied with the declaration select "Approve". This will notify the Department of Health employee or Health Service Provider staff member who made the declaration that their declaration has been reviewed and approved.